# **Complete Desktop Recording Studio with Mac Mini (V7) QUICK START GUIDE**

Congratulations on your choice of the **Complete Desktop Recording Studio with Mac Mini**. This guide will take you from a pile of boxes to a working recording studio as quickly as possible. Let's dive in.

### **What's In the Box**

Here's a list of the included hardware. Please contact your retailer if something from this list is missing.

- Apple Mac Mini Computer
- Mac-compatible Keyboard and Mouse
- 21.5" Widescreen LED Display (1920 x 1080)
- HDMI cable
- Focusrite Scarlett 2i2 (2nd Gen) Audio Interface
- AKG P120 Condenser Microphone
- AKG K52 Headphone
- XLR Cable

Here's a list of software that's included. Most of these need to be downloaded and installed, so you'll want a broadband internet connection at least for installation. *(See the Software Installation section below for instructions on downloading and installing this software.)*

- Pro Tools | First
- Pro Tools | First Focusrite Creative Pack
- Ableton Live Lite
- Focusrite Red 2 and Red 3 Plug-In Suite
- Softube Time and Tone Pack
- Novation Bass Station Plug-In
- 2GB Loopmaster Loops and Samples
- Apple Garage Band (pre-installed)

#### **Audio Hardware Setup**

- 1. If you haven't already done so, remove the AKG K52 headphones from the packaging. Plug them into the headphone jack on the front right side of your interface.
- 2. Unpack the AKG P120 condenser microphone. Attach the mic clip to a mic stand (not included) and plug the XLR cable into the end of the mic.
- 3. Plug the other end of the XLR cable into the 2i2 interface jack marked "1."
- 4. The AKG P120, like all condenser microphones, needs 48-volt phantom power. Press the "48V" button on the front of the interface to light it up, activating phantom power.
- 5. Turn up the gain knob to the right of the XLR jack you plugged into. You should see a green light illuminate when you speak into the microphone. If it turns red, turn the gain knob back down again (counter-clockwise).
- 6. If you want to hear the microphone through the headphones or through speakers (be careful of feedback), switch on "Direct Monitor" on the front of the interface.

#### **Recording in Pro Tools | First**

You're almost ready to start recording! If you successfully downloaded and installed Pro Tools in the *Software Installation* section above, this will help you record your first tracks.

- 1. Double-click the Pro Tools First icon. It should have automatically been added to the "Dock" of programs at the bottom of your screen, otherwise it is in your Applications folder.
- 2. Pro Tools First will ask you to sign into your Avid account. Enter the account information you created in "Installing Pro Tools First."
- 3. You will see a message saying that you need to select your Playback Engine. Click OK.
- 4. Select the Scarlett 2i2 from the first pull-down list, then click OK.
- 5. You will see a list of preset templates for recording. Click on the Blues template, then click Create.
- 6. The Blues project will open. If you hit play (or the space bar), a slow, simple drum beat will play through your headphones.
- 7. Scroll down in the project and select the "Rhythm Guitar" track. On the right side of the track info, before the timeline starts, there are pulldown menus that select the input and output. Click on these menus to select "In 1" and "Out 1-2."

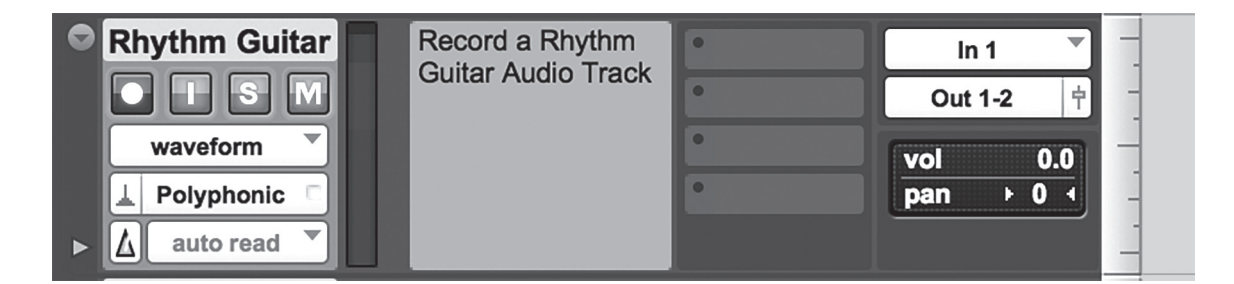

- 8. Under the words "Rhythm Guitar," there is a red button with a circle in it. Click it and the button will flash. You should now hear yourself if you speak into the microphone, if you followed the steps in "Connecting Audio Hardware," above.
- 9. Click the Record button then the Play button at the top of the screen, or hold Command and press the space bar on your keyboard. You are now recording.

*There are many manuals and tutorial videos on the Avid site and elsewhere online. Read through them to get the most out of your software.*

> *Thanks again for your purchase of the Complete Desktop Recording Studio with Mac Mini. Once you've produced a few tracks, talk to your sales representative to see if there are things you can add to your studio to take it to the next level. We can't wait to hear the music you create!*

#### **Computer Setup**

First, let's set up your computer and get that up and running.

1. Unpack the display, assemble the base  $\bigcirc$ ,  $\bigcirc$ , unpack the HDMI cable, and plug in the power and HDMI cables  $\bigcirc$ .

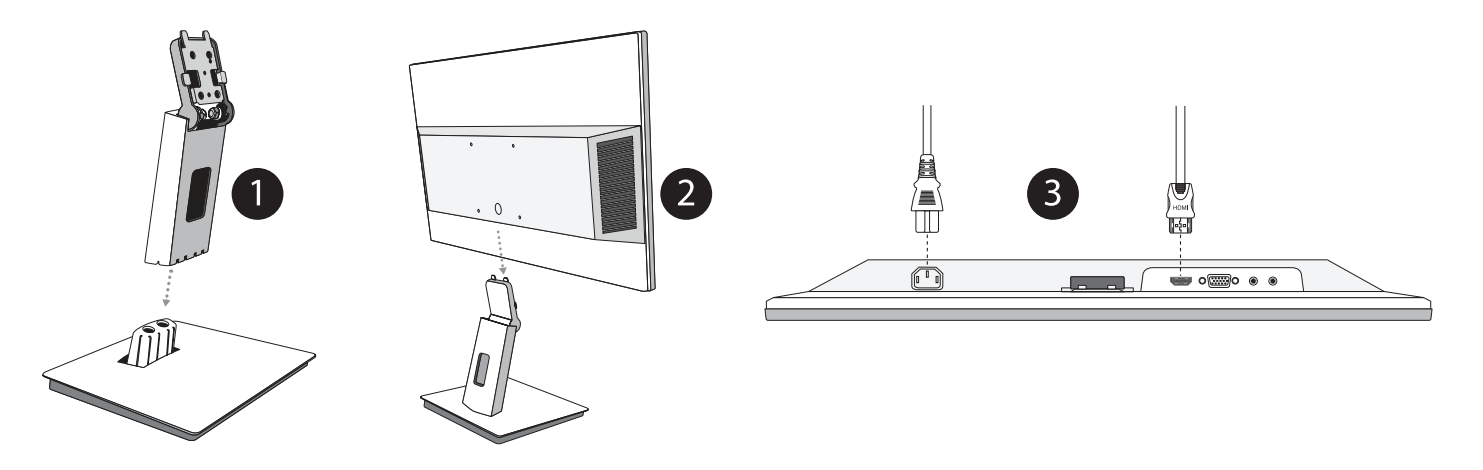

2. Unpack the Mac Mini computer, plug in the power, HDMI, keyboard, and mouse  $\bigoplus$  – but don't switch it on just yet.

#### **Interface Setup**

Next, we're going to install the Focusrite Scarlett 2i2 interface.

2. Plug the square end of the cable into the interface, and the rectangular end into a USB jack on the Mac Mini  $\bullet$ . 3. To route all sound playback from the Mac through the audio interface, first click on the Apple logo on the top left of

- 1. Unpack the Focusrite 2i2 and its included USB cable.
- 
- your screen and select "System Preferences…"
- 4. Click on the speaker icon labeled "Sound."
- web browser, etc. will play through the 2i2 interface.
- 

5. Make sure the Output tab is selected, then select the Focusrite 2i2 from the list. Now any playback from iTunes, your

6. Plug in the included headphones, or connect your own studio monitors to the Line Output jacks on the back panel.

#### **Software Installation**

Downloading the software will take a little while, so let's get that process started. (If you don't have an internet connection, or just can't wait, you can start using Garage Band right away with your interface.)

4. Enter your product serial number, printed on the bottom of the 2i2 interface. It's the number on the bottom-right

6. Enter your name and other details on the next page. Focusrite will ask for your Bundle Code. This is printed on a card that comes inside the Focusrite box. It should be an 18-character code of numbers and letters, listed under

- 1. Go to www.focusrite.com/register
- 2. Click on the big "Register Your Product" link.
- 3. Choose the Scarlett 2i2 from the pulldown menu on the top of the page.
- corner of the label, 12 or 13 digits long.
- 5. Enter your email address and hit register.
- "Downloading the included software." Press submit.
- the next section.
- 8. (Optional) There is also a "Low Latency Installer" available for the 2i2, to allow lower latency delay between the Focusrite page to learn more and to download the driver.

7. You should now be on Focusrite's "My Account" page. Click the "Downloads and Activation Codes" tab. Follow the directions to download Ableton Live, plug-ins and loops. For help downloading and installing Pro Tools | First, see

input and output while you are recording. However, for some users it causes glitchy audio. Click the link on the

## **Installing Pro Tools | First**

- 1. Log into the Focusrite user account you created in the previous step. Click on the "Downloads and Activation Codes" button to expand those.
- 2. Find "Pro Tools First" in the link and click that.
- 3. This takes you to the Avid website. Create an account on the Avid website.
- 4. Once your account is set up, you should see download buttons for Pro Tools First and Eleven Lite.
- 5. Once those files have downloaded, double click them (they should be in your "Downloads" folder") and follow the on-screen instructions.
- 3. If you have an Ethernet cable from your home router, plug that in to the rear of the Mac Mini now. If not, you can switch on Wireless later on.
- 4. Switch on the Mac  $\bigoplus$  and monitor  $\bigoplus$  and an on-screen guide will walk you through setting up a user account. If you have a Wi-Fi network, the Mac should find it and ask for your password.

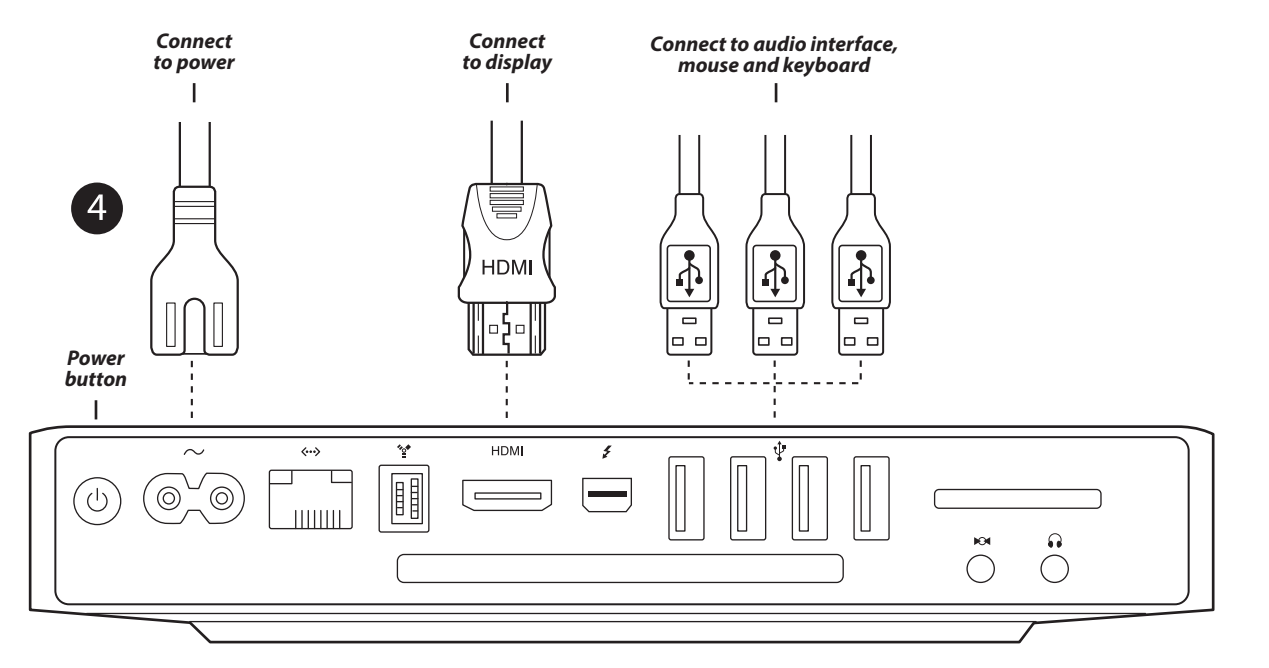

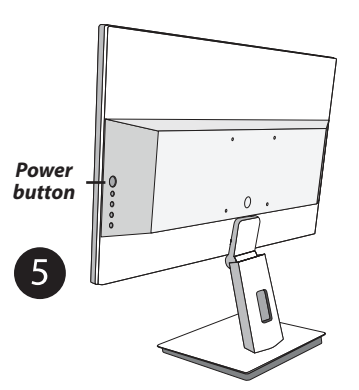

*If you have any issues while setting up the computer, you can find Apple's support page for the Mac Mini here: https://www.apple.com/support/macmini/*

*If you have any questions while setting up the Focusrite interface, you can find their support page here: http://support.focusrite.com/*